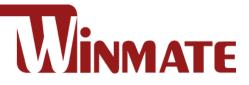

## SDI Display 10.1~32"

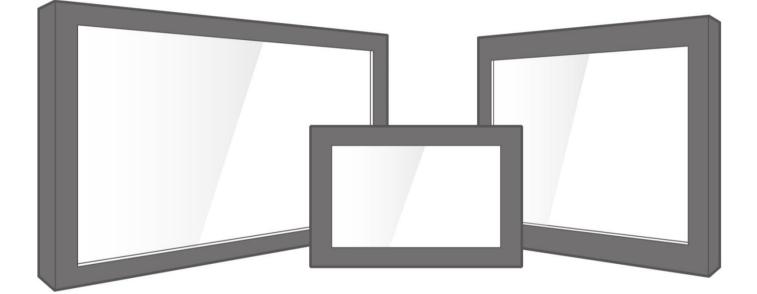

# **User Manual**

Version 1.0 Document Part No.: 915211101040

Please read this instructions before operating the device and retain them for future reference.

## Contents

| Preface                           | 3  |
|-----------------------------------|----|
| About This User Manual            | 6  |
| Chapter 1: Introduction           | 7  |
| 1.1 Overview                      | 8  |
| 1.2 Product Features              | 8  |
| 1.3 Package Contents              | 8  |
| 1.4 Product Overview              | 9  |
| 1.5 Interfaces                    | 10 |
| 1.6 OSD Control Panel             | 11 |
| 1.7 OSD Hot Keys                  | 11 |
| Chapter 2: Installation           | 12 |
| 2.1 Wiring Requirements           | 13 |
| 2.2 Cable Mounting Considerations | 13 |
| 2.3 Connecting Power              | 13 |
| 2.4 Mounting Guide                | 14 |
| 2.5 Connecting Peripherals        | 15 |
| 2.5.1 VGA Connector               | 15 |
| 2.5.2 HDMI Connector              | 15 |
| 2.5.3 3G-SDI Output Connector     | 16 |
| 2.5.4 3G-SDI Input Connector      | 16 |
| 2.5.5 CVBS Connector              | 16 |
| 2.5.6 Power Input Connector       | 16 |
| 3.1 Turning on the System         | 17 |
| Chapter 3: Operating the Device   | 18 |
| 3.2 OSD Menu Navigation           | 19 |
| 3.3 Troubleshooting Guide         | 21 |
| Appendix                          | 22 |
| Appendix A: Frequency Table       | 23 |

## Preface

## **Copyright Notice**

No part of this document may be reproduced, copied, translated, or transmitted in any form or by any means, electronic or mechanical, for any purpose, without the prior written permission of the original manufacturer.

## **Trademark Acknowledgement**

Brand and product names are trademarks or registered trademarks of their respective owners.

## Disclaimer

We reserve the right to make changes, without notice, to any product, including circuits and/or software described or contained in this manual in order to improve design and/or performance. We assume no responsibility or liability for the use of the described product(s) conveys no license or title under any patent, copyright, or masks work rights to these products, and make no representations or warranties that these products are free from patent, copyright, or mask work right infringement, unless otherwise specified. Applications that are described in this manual are for illustration purposes only. We make no representation or guarantee that such application will be suitable for the specified use without further testing or modification.

## Warranty

Our warranty guarantees that each of its products will be free from material and workmanship defects for a period of one year from the invoice date. If the customer discovers a defect, we will, at his/her option, repair or replace the defective product at no charge to the customer, provide it is returned during the warranty period of one year, with transportation charges prepaid. The returned product must be properly packaged in its original packaging to obtain warranty service. If the serial number and the product shipping data differ by over 30 days, the in-warranty service will be made according to the shipping date. In the serial numbers the third and fourth two digits give the year of manufacture, and the fifth digit means the month (e. g., with A for October, B for November and C for December).

For example, the serial number 1W16Axxxxxx means October of year 2016.

## **Customer Service**

We provide a service guide for any problem by the following steps: First, visit the website of our distributor to find the update information about the product. Second, contact with your distributor, sales representative, or our customer service center for technical support if you need additional assistance.

You may need the following information ready before you call:

- Product serial number
- Software (OS, version, application software, etc.)
- Description of complete problem
- The exact wording of any error messages

In addition, free technical support is available from our engineers every business day. We are always ready to give advice on application requirements or specific information on the installation and operation of any of our products.

## **Naming Rule**

## R10LXXX-SDXX

| ltem | Description           |
|------|-----------------------|
| R    | Panel Type            |
| 10   | Panel Size            |
| LXXX | Product Size          |
| SD   | Mechanical Type (SDI) |
| XX   | Panel Model           |

#### **Advisory Conventions**

Four types of advisories are used throughout the user manual to provide helpful information or to alert you to the potential for hardware damage or personal injury. These are Notes, Important, Cautions, and Warnings. The following is an example of each type of advisory.

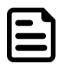

#### Note:

A note is used to emphasize helpful information

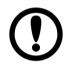

#### Important:

An important note indicates information that is important for you to know.

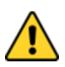

#### **Caution/ Attention**

A Caution alert indicates potential damage to hardware and explains how to avoid the potential problem. Unealerted' attention indique un dommage possible à l'équipement et explique comment éviter le problem potentiel.

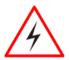

#### Warning!/ Avertissement!

An Electrical Shock Warning indicates the potential harm from electrical hazards and how to avoid the potential problem. Un Avertissement de Choc Électriqueindique le potentiel de chocssur des emplacements électriques et comment éviterces problèmes.

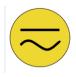

Alternating Current / Mise à la Terre The Protective Conductor Terminal (Earth Ground) symbol indicates the potential risk of serious electrical shock due to improper grounding. Le symbole de Miseà Terre indique le risqué potential de choc électrique grave à la terre incorrecte.

## **Safety Information**

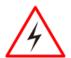

#### Warning!/ Avertissement!

Always completely disconnect the power cord from your chassis whenever you work with the hardware. Do not make connections while the power is on. Sensitive electronic components can be damaged by sudden power surges. Only experienced electronics personnel should open the PC chassis.

Toujours débrancher le cordon d'alimentation du chassis lorsque vous travaillez sur celui-ci. Ne pas brancher de connections lorsque l'alimentation est présente. Des composantes électroniques sensibles peuvent être endommagées par des sauts d'alimentation. Seulement du personnel expérimenté devrait ouvrir ces chassis.

#### **Caution/ Attention**

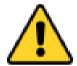

Always ground yourself to remove any static charge before touching the CPU card. Modern electronic devices are very sensitive to static electric charges. As a safety precaution, use a grounding wrist strap at all times. Place all electronic components in a static-dissipative surface or static-shielded bag when they are not in the chassis.

Toujours verifier votre mise à la terre afin d'éliminer toute charge statique avant de toucher la carte CPU. Les équipements électroniques moderns sont très sensibles aux décharges d'électricité statique. Toujours utiliser un bracelet de mise à la terre comme précaution. Placer toutes les composantes électroniques sur une surface conçue pour dissiper les charge, ou dans un sac anti-statique lorsqu'elles ne sont pas dans le chassis.

#### **Safety Precautions**

For your safety carefully read all the safety instructions before using the device. Keep this user manual for future reference.

- Always disconnect this equipment from any AC outlet before cleaning. Do not use liquid or spray detergents for cleaning. Use a damp cloth.
- For pluggable equipment, the power outlet must be installed near the equipment and must be easily accessible.
- Keep this equipment away from humidity.
- Put this equipment on a reliable surface during installation. Dropping it or letting it fall could cause damage.
- The openings on the enclosure are for air convection and to protect the equipment from overheating.
- Before connecting the equipment to the power outlet make sure the voltage of the power source is correct.
- Position the power cord so that people cannot step on it. Do not place anything over the power cord.
- If the equipment is not used for a long time, disconnect it from the power source to avoid damage by transient over-voltage.
- Never pour any liquid into an opening. This could cause fire or electrical shock.
- Never open the equipment. For safety reasons, only qualified service personnel should open the equipment.
- All cautions and warnings on the equipment should be noted.

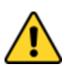

#### **Caution/ Attention**

Always ground yourself to remove any static charge before touching the board. Modern electronic devices are very sensitive to static electric charges. As a safety precaution, use a grounding wrist strap at all times. Place all electronic components in a static-dissipative surface or staticshielded bag when they are not in the chassis.

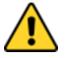

#### **Caution/ Attention**

Do not cover the openings!

#### **About This User Manual**

This User Manual provides information about using the Winmate® SDI Display. The documentation set provides information for specific user needs, and includes:

• **SDI Display User Manual** – contains detailed description on how to use the display, its components and features.

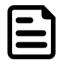

#### Note:

Some pictures in this guide are samples and can differ from actual product.

#### **Document Revision History**

| Version | Date        | Note                  |
|---------|-------------|-----------------------|
| 1.0     | 25-Jan-2019 | New document release. |

## **Chapter 1: Introduction**

This chapter gives you product overview, describes features and hardware specification. You will find all accessories that come with the display device in the packing list. Mechanical dimensions and drawings included in this chapter.

## **1.1 Overview**

Congratulations on purchasing Winmate® SDI Display. When you need high quality SDI monitoring, Winmate monitors are the perfect solution! Long distance up to 100 meters transmission with no data compression with 3G SDI input and output.

## **1.2 Product Features**

Winmate® SDI Display features:

- 10.1~-32" TFT LCD
- 1x HDMI, 1x VGA, 2 x CVBS (BNC)
- 1 x 3G-SDI in, 1 x 3G-SDI out (loop out)
- Chassis housing
- Sleek and flush mounts
- Suitable for industrial applications

## **1.3 Package Contents**

Carefully remove the box and unpack your display. Please check if all the items listed below are inside your package. If any of these items are missing or damaged contact us immediately.

Standard factory shipment list:

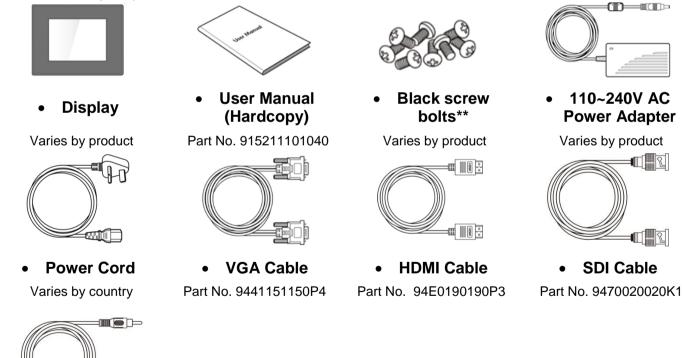

CVBS cable

Part No. 947018102000

\*\*Notice: Screw bolts provided by Winmate only to be used to screw the display onto a console from the rear side. If you prefer your own bolts, please make sure to use M4 and 30mm in length.

## **1.4 Product Overview**

This section describes physical appearance of the SDI Display.

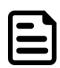

#### Note:

Notice that standard input terminals include VGA and HDMI. Your device may be equipped with DVI, S-Video or Composite input terminals based on your order.

Notice that input and output connectors vary by product size and specifications. The picture above shows only a prototype model for information purposes only.

Mechanical dimensions and appearance

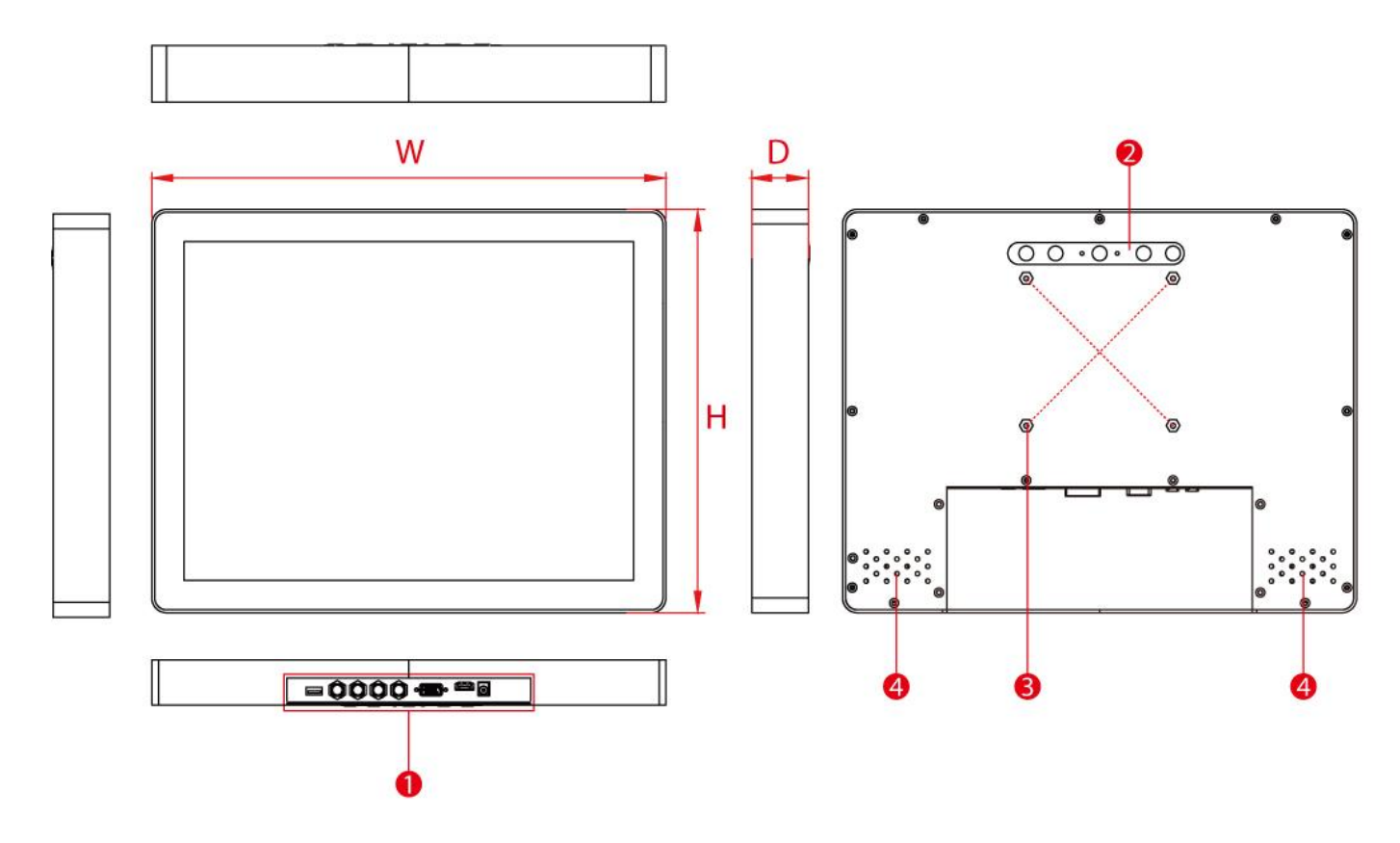

Notice that input and output connectors vary by product size and specifications. The picture above shows only a prototype model for information purposes only.

| Item | Description                                                                                                 |
|------|----------------------------------------------------------------------------------------------------|
| 0    | <b>Connectors</b> – Display input and output connects. The choice varies by order specifications.           |
| 2    | <b>OSD Control Panel</b> – On-screen display control panel consists of physical buttons and LED indicators. |
| 8    | VESA – VESA pattern for wall, desk mounting.                                                                |
| 4    | Speaker – Audio output. Optional feature.                                                                   |

Refer to the table below for a unit dimensions.

| Panel Size Model Name | Model Neme   | Dimensions           | VESA        |
|-----------------------|--------------|----------------------|-------------|
|                       | Model Name   | (W x H x D, mm)      | (W x H), mm |
| 10.1"                 | W10L100-SDH2 | 263.6 x 172.3 x 38.5 | 75 x 75     |
| 15"                   | R15L100-SDA3 | 350.2 x 274.2 x 38.5 | 100 x 100   |
| 19"                   | R19L300-SDA1 | 438.7 x 363.5 x 38.9 | 100 x 100   |
| 21.5"                 | W22L100-SDA3 | 518.1 x 314 x 38.5   | 100 x 100   |
| 32"                   | W32L100-SDA3 | 775.6 x 475.6 x 55   | 200 x 200   |

## **1.5 Interfaces**

Display input and output connectors are located on the bottom side.

| Item       | Description                                                                                                    |
|------------|----------------------------------------------------------------------------------------------------|
| $\bigcirc$ | <b>Power Jack</b> – Connects computer to source of power.                                                                    |
|            | <b>USB for Touch</b> - Connects USB for touch capabilities.                                                                  |
| 0          | <b>VGA (RGB)</b> –Transmits video from a PC to a monitor.<br>Example: A notebook PC to a monitor.                            |
|            | <b>HDMI 1.3</b> – Transmits and protects copyrighted digital video and audio. <i>Example: An HD tuner to an HD ready TV.</i> |
| Ô          | <b>3G-SDI output -</b> Transmits 3G SDI analog signals from display.                                                         |
| Ô          | <b>3G-SDI input -</b> Transmits 3G SDI analog signals to display.                                                            |
| ÔÔ         | <b>CVBS -</b> Transmits CVBS analog signals to display.                                                                      |

## **1.6 OSD Control Panel**

OSD control panel varies by product specifications. Physical buttons and LED indicators are located on the OSD control panel the rear side of the display.

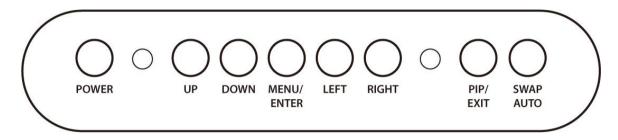

#### **Control Buttons**

| Control Buttons |                                                                                                    |  |
|-----------------|----------------------------------------------------------------------------------------------------|--|
| lcon            | Function                                                                                                    |  |
|                 | <b>POWER</b> - Initiates power-up sequence from low power mode or enters low power mode from normal operation.                                              |  |
|                 | <b>UP</b> - Selects the previous item in the Menu.                                                                                                    |  |
|                 | <b>DOWN</b> - Selects the next item in the Menu.                                                                                                    |  |
|                 | <ul> <li>MENU/ ENTER</li> <li>i. When OSD is disabled, it displays the OSD Main Menu.</li> <li>ii. When OSD is enabled, it confirms a selection.</li> </ul> |  |
|                 | LEFT - Moves left in the menu or bar.                                                                                                    |  |
|                 | <b>RIGHT</b> - Moves right in the menu or bar.                                                                                                    |  |
|                 | <b>EXIT -</b> i. When OSD is enabled, it returns to the previous menu level or closes the OSD.                                                              |  |
|                 | AUTO - Perform Auto Adjustment.                                                                                                    |  |
| 1.7 OSD Hot K   | eys                                                                                                    |  |

| Function        | Hot Key                                                              |
|-----------------|----------------------------------------------------------------------|
| Main source     | Press *>" to select the main source.                                 |
| Volume          | Press "◀" to the volume bar, and press "◀" "▶" to adjust the volume. |
| Auto adjustment | Press "AUTO" to perform auto adjustment.                             |

## **Chapter 2: Installation**

This chapter provides hardware installation instructions and mounting guide for all available mounting options. Pay attention to cautions and warning to avoid any damages

## **2.1 Wiring Requirements**

The following common safety precautions should be observed before installing any electronic device:

- Strive to use separate, non-intersecting paths to route power and networking wires. If power wiring and device wiring paths must cross make sure the wires are perpendicular at the intersection point.
- Keep the wires separated according to interface. The rule of thumb is that wiring that shares similar electrical characteristics may be bundled together.
- Do not bundle input wiring with output wiring. Keep them separate.
- When necessary, it is strongly advised that you label wiring to all devices in the system.

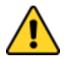

## Caution

- Do not run signal or communication wiring and power wiring in the same conduit. To avoid interference, wires with different signal characteristics (i.e., different interfaces) should be routed separately.
- Be sure to disconnect the power cord before installing and/or wiring your device.
- Verify the maximum possible current for each wire gauge, especially for the power cords. Observe all electrical codes dictating the maximum current allowable for each wire gauge.
- If the current goes above the maximum ratings, the wiring could overheat, causing serious damage to your equipment.

Be careful when handling the unit. When the unit is plugged in, the internal components generate a lot of heat which may leave the outer casing too hot to touch.

## **2.2 Cable Mounting Considerations**

For a nice look and safe installation, make sure cables are neatly hidden behind the device.

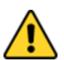

#### **Caution/ Attention**

Observe all local installation requirements for connection cable type and protection level.

Suivre tous les règlements locaux d'installations, de câblage et niveaux de protection.

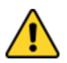

#### **Caution/ Attention**

Turn off the device and disconnect other peripherals before installation. Éteindre l'appareil et débrancher tous les périphériques avant l'installation.

## **2.3 Connecting Power**

This section provides information on how to use connectors on the Chassis Display. Be cautious while working with these modules. Please carefully read the content of this chapter in order to avoid any damages.

#### Installation instruction:

- 1. Connect the AC cord to the AC IN terminal on the AC adaptor.
- 2. Connect the DC OUT terminal of the AC adaptor to the DC IN terminal on the monitor.
- 3. Align the notch on the cord connector with the guiding groove and plug it in.
- 4. Connect the AC cord plug to the power outlet.

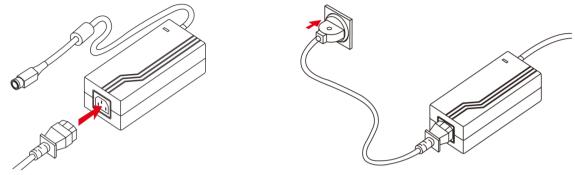

## **2.4 Mounting Guide**

The SDI Display can be applied for several different installation methods, including chassis mounting, VESA mounting. Refer to sub-sections below for more details.

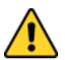

#### **Caution/ Attention**

Follow mounting instructions and use recommended mounting hardware to avoid the risk of injury.

Suivez les instructions de montage et d'utilisation recommandé le matériel de montage pour éviter le risque de blessure.

#### VESA Mount

SDI Display comes with VESA Mount holes for mounting.

#### Installation Instruction:

- 1. Screw VESA bracket to the fixture (ex. swing arm) with four VESA screws.
- 2. Place the device on VESA bracket.

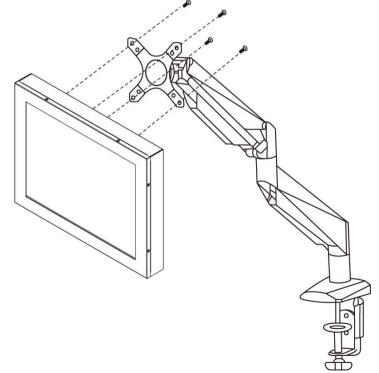

Notice that VESA stand and mounting kit are not provided by Winmate.

## **2.5 Connecting Peripherals**

The panel control port is designed for monitors that work with a variety of compatible video sources. Due to the possible deviations between these signal sources, you may have to make adjustments to the monitor settings from the OSD menu when switching between these sources.

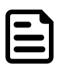

#### Note:

Notice that standard input terminals include VGA and HDMI. Your device may be equipped with DVI-D, S-Video or Composite input terminals based on your order.

#### 2.5.1 VGA Connector

Chassis Display uses standard 15pin D-sub connector. Plug 15-pin VGA signal cable to the VGA connector in the rear of motherboard, and plug the other end to the monitor. Secure cable connectors with hexagonal copper pillars M3x4mm.

Pin assignment and signal names of VGA connector

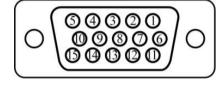

| Pin № | Signal Name | Pin № | Signal<br>Name |
|-------|-------------|-------|----------------|
| 1     | RED         | 2     | GREEN          |
| 3     | BLUE        | 4     | NC             |
| 5     | GND         | 6     | AGND           |
| 7     | AGND        | 8     | AGND           |
| 9     | VGA_5V      | 10    | GND            |
| 11    | NC          | 12    | DDCSDA         |
| 13    | H Sync      | 14    | V Sync         |
| 15    | DDCSCL      |       |                |

#### 2.5.2 HDMI Connector

Plug HDMI signal cable to the HDMI connector on the rear side of PC system, and plug the other end to the monitor.

Pin assignment and signal names of HDMI connector

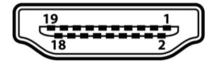

| Pin № | Signal Name  | Pin № | Signal Name  |
|-------|--------------|-------|--------------|
| 1     | HDMI_RX2+    | 2     | GND          |
| 3     | HDMI_RX2-    | 4     | HDMI_RX1+    |
| 5     | GND          | 6     | HDMI_RX1-    |
| 7     | HDMI_RX0+    | 8     | GND          |
| 9     | HDMI_RX0-    | 10    | HDMI_RXC+    |
| 11    | GND          | 12    | HDMI_RXC-    |
| 13    | HDMI_CON_CEC | 14    | NC           |
| 15    | HDMI_CON_SCL | 16    | HDMI_CON_SDA |
| 17    | GND          | 18    | +5V_HDMI     |
| 19    | HDMI_CON_HP  |       |              |

#### 2.5.3 3G-SDI Output Connector

Pin assignment and signal names of 3G-SDI output connector

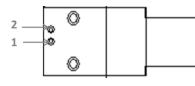

| Pin № | Signal Name |
|-------|-------------|
| 1     | SDI_OUTPUT  |
| 2     | GND         |

#### 2.5.4 3G-SDI Input Connector

Pin assignment and signal names of 3G-SDI input connector

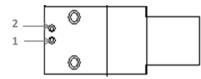

| Pin № | Signal Name |
|-------|-------------|
| 1     | SDI_INPUT   |
| 2     | GND         |

#### 2.5.5 CVBS Connector

Pin assignment and signal names of CVBS connector

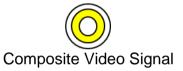

#### 2.5.6 Power Input Connector

Pin assignment and signal names of power jack connector

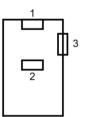

| Pin № | Signal Name |
|-------|-------------|
| 1     | +12V DC     |
| 2     | GND         |
| 3     | Case GND    |

## **3.1 Turning on the System**

To turn on the system:

- 1. Connect the power adapter cable to the DC IN of the display.
- 2. Connect the power cord to the power adapter.
- 3. Connect the power cord to a power outlet.
- 4. Press the power button located on the OSD control panel on the rear to turn on the system.

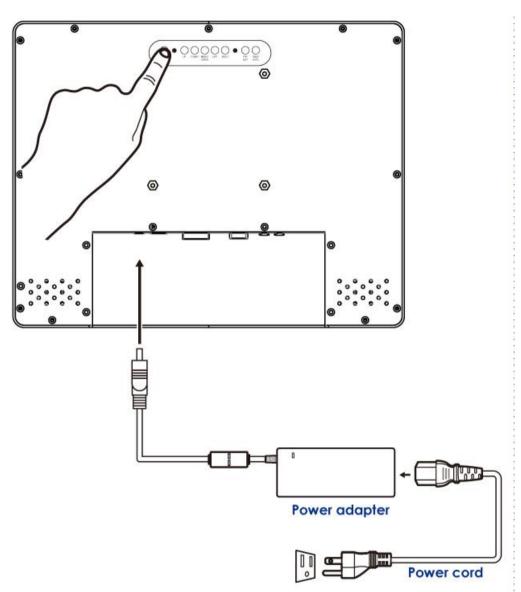

## **Chapter 3: Operating the Device**

In this chapter you will find instructions on how to operate the display.

## **3.2 OSD Menu Navigation**

|          | Quile manue                                 | Osttingen                                                                  | Nata                         |
|----------|---------------------------------------------|----------------------------------------------------------------------------|------------------------------|
| OSD Icon | Sub-menu                                    | Settings                                                                   | Note                         |
|          | BRIGHTNESS                                  | slider bar                                                                 | Default 50                   |
|          | Use to adjust the screen's brigh            |                                                                            |                              |
|          | CONTRAST                                    | slider bar                                                                 | Default 50                   |
|          | Use to adjust the screen's contr            | rast. Range 0 to 100                                                       |                              |
|          | SHARPNESS                                   | slider bar                                                                 | Default 50                   |
|          | Use to adjust the screen's shar             | pness. Range 0 to 100                                                      |                              |
|          | ADC BRIGHTNESS                              | slider bar                                                                 | Default 50                   |
|          | Use to adjust the screen's ADC              |                                                                            |                              |
|          | HUE                                         | slider bar                                                                 | Default 50 CVBS Only         |
|          | Use to adjust the screen's HUE              |                                                                            | Deladit 50 0 VD0 Only        |
| R G B    |                                             |                                                                            |                              |
|          | SATURATION                                  | slider bar                                                                 | Default 50 CVBS Only         |
| DISPLAY  | Use to adjust the screen's Satu             | ration. Range 0 to 100                                                     |                              |
|          | COLOR TEMPERATURE                           | User/ 6500/ 9300                                                           | User                         |
|          | Adjusts the color temperature of            | f the entire screen                                                        |                              |
|          | · · · · ·                                   | R slider bar                                                               |                              |
|          | COLOR CONTROL                               | G slider bar                                                               | Default 50                   |
|          |                                             | B slider bar                                                               |                              |
|          | Use to adjust the screen's R,G,             |                                                                            |                              |
|          | GAMMA                                       | NATIVE/ 1.8/ 2.2                                                           | NATIVE                       |
|          |                                             |                                                                            | NATIVE                       |
|          | Select a display gamma value f              | · _ · _ · _ · _ ·                                                          |                              |
|          | AUTO SETUP (VGA only)                       | Press ENTER                                                                | Default OFF                  |
|          | Automatically adjusts screen size           | ze, H position, V position,                                                | Clock, Clock Phase           |
|          | AUTO ADJUSTMENT (VGA                        | ON/ OFF                                                                    | Default OFF                  |
|          | only                                        |                                                                            |                              |
|          | H Position, V Position and Cloc             |                                                                            | matically upon power on.     |
|          | H POSITION (VGA)                            | Slider bar                                                                 | N/A                          |
|          | Controls the horizontal position            | of the image within the Di                                                 | splay area of the LCD. Range |
|          | 0 to 100                                    | <u> </u>                                                                   |                              |
|          | V POSITION (VGA)                            | Slider bar                                                                 | N/A                          |
| 1        | Controls the vertical position of           |                                                                            | av area of the LCD. Range 0  |
|          | to 100                                      |                                                                            |                              |
|          | CLOCK (VGA)                                 | Slider bar                                                                 | N/A                          |
| ADJUST   | Adjust the width of the image. F            |                                                                            |                              |
|          | ,<br>,                                      | Slider bar                                                                 | NI/A                         |
|          | PHASE (VGA)                                 |                                                                            | N/A                          |
|          | Adjusts the visual "noise" on the           |                                                                            |                              |
|          | WHITE BALANCE (VGA)                         | Press ENTER                                                                |                              |
|          | Perform the white balance                   | 1                                                                          | 1                            |
|          | SCALING                                     | ASPECT                                                                     | Default CUSTOM               |
|          | (VGA, HDMI, CVBS, SDI)                      | OFF                                                                        |                              |
|          | Adjust the image scaling setting            |                                                                            |                              |
|          | VOLUME                                      | slider bar                                                                 | Default 10                   |
|          | Adjust the volume. Range 0 to 3             | 31                                                                         |                              |
|          | Turn the mute ON / OFF                      |                                                                            |                              |
|          |                                             |                                                                            |                              |
|          | PIP SOURCE                                  |                                                                            | N/A                          |
|          |                                             | CVBS1/ CBVS2/ SDI                                                          |                              |
|          | Select the PIP source from the input signal |                                                                            |                              |
|          |                                             | OFF/ PIP/ POP                                                              |                              |
|          | PIP Mode                                    | SIDE BY SIDE ASPECT                                                        | Default OFF                  |
|          |                                             |                                                                            |                              |
|          |                                             | SIDE BY SIDE FULL                                                          |                              |
|          | Select the PIP Mode of display              |                                                                            |                              |
|          |                                             | SMALL                                                                      |                              |
| PIP      | Select the PIP Mode of display PIP SIZE     | SMALL<br>MIDDLE                                                            | Default SMALL                |
| PIP      |                                             | SMALL                                                                      | Default SMALL                |
| PIP      |                                             | SMALL<br>MIDDLE                                                            | Default SMALL                |
| PIP      | PIP SIZE<br>Configure the PIP display size. | SMALL<br>MIDDLE                                                            |                              |
| PIP      | PIP SIZE                                    | SMALL<br>MIDDLE<br>LARGE<br>H POSITION slider bar                          | Dofault 100                  |
| PIP      | PIP SIZE<br>Configure the PIP display size. | SMALL<br>MIDDLE<br>LARGE<br>H POSITION slider bar<br>V POSITION slider bar | Default 100                  |

| OSD Icon | Sub-menu                                                                    | Settings                                       | Note                      |  |
|----------|-----------------------------------------------------------------------------|------------------------------------------------|---------------------------|--|
|          | OSD TURN OFF                                                                | slider bar                                     | Default 10                |  |
|          | Turns off the OSD after a period                                            | d of inactivity. The preset of                 | choices are 0-60 seconds. |  |
|          | OSD POSITION                                                                | H POSITION slider bar<br>V POSITION slider bar | Default 50                |  |
| <b>.</b> | Determines the location where the OSD appears on the screen. Range 0 to 100 |                                                |                           |  |
|          | MONITOR INFORMATION                                                         | N/A                                            |                           |  |
| OSD      | Show BIOS version & resolution                                              | n info.                                        |                           |  |
|          | OSD TRANSPARENCY                                                            | OFF<br>TYPE1<br>TYPE2                          | Default OFF               |  |
|          | Select the transparency level of OSD                                        |                                                |                           |  |
|          | INPUT DETECT                                                                | NONE<br>AUTO DETECT                            | Default mode              |  |
|          | Configure the input detect function yes or not                              |                                                |                           |  |
|          | CHANNEL SELECT                                                              | VGA<br>HDMI<br>CVBS1<br>CBVS2<br>SDI           |                           |  |
| PRO      | Switch the setting of signal input                                          |                                                |                           |  |
| ADVANCED | SCAN MODE                                                                   | OVER SCAN<br>UNDER SCAN                        | Default OVER SCAN         |  |
|          | Select the Scan mode                                                        |                                                |                           |  |
|          | BRIGHTNESS MIN                                                              | slider bar                                     | Default 10                |  |
|          | Setting the Minimum of the brightness. Range 0 to 10                        |                                                |                           |  |
|          | FACTORY RESET                                                               | YES/NO                                         | Default No                |  |
|          | Resets OSD options back to fac                                              | ctory settings                                 |                           |  |

## **3.3 Troubleshooting Guide**

If your monitor fails to operate correctly, check the following chart for possible solution before calling for repairs:

| Condition                                       | Check Point                                                                                                    |
|-------------------------------------------------|----------------------------------------------------------------------------------------------------|
| The picture does not appear                     | <ul> <li>Check if the signal cable is firmly seated in the socket.</li> <li>Check if the Power is ON at the computer</li> <li>Check if the brightness control is at the appropriate position, not at the minimum.</li> </ul>                                                                                                    |
| The screen is not synchronized                  | <ul> <li>Check if the signal cable is firmly seated in the socket.</li> <li>Check if the output level matches the input level of your computer.</li> <li>Make sure the signal timings of the computer system are within the specification of the monitor.</li> <li>If your computer was working with a CRT monitor, you should check the current signal timing and turn off your computer before you connect the VGA Cable to this monitor.</li> </ul> |
| The position of the screen is not in the center | <ul> <li>Adjust the H-position, and V-position, or Perform the<br/>Auto adjustment.</li> </ul>                                                                                                    |
| The screen is too bright<br>(too dark)          | <ul> <li>Check if the brightness or contrast control is at the<br/>appropriate position, not at the Maximum (Minimum).</li> </ul>                                                                                                    |
| The screen is shaking or waving                 | <ul> <li>Perform the Auto adjustment.</li> <li>Moving all objects which emit a magnetic field such as motor or transformer, away from the monitor.</li> <li>Check if the specific voltage is applied.</li> <li>Check if the signal timing of the computer system is within the specification of monitor.</li> </ul>                                                                                                    |

\*If you are unable to correct the fault by using this chart, stop using your monitor and contact your distributor or dealer for further assistance.

## **Appendix**

This chapter contains additional product information, including troubleshooting guide and frequency table

50Hz, 60 Hz

60 Hz

50 Hz

## **Appendix A: Frequency Table**

The choice of supported modes depends on the monitor native resolution.

## Separate RGB Video Signal (VGA) Input Timing

60 Hz

60 Hz

60 Hz

60 Hz

3

4

5

6

1280x1024

1600x1200

1680x1050

1920x1080

| Separate RGB Video Signal (VGA) Input Timing |             |                   |                                     |  |
|----------------------------------------------|-------------|-------------------|-------------------------------------|--|
| No.                                          | Resolution  | Frequency (Hz)    | ) Note                              |  |
| 1                                            | 640x480     | 67                | MAC                                 |  |
| 2                                            | 640x480     | 72                | VESA                                |  |
| 3                                            | 640x480     | 75                | VESA                                |  |
| 4                                            | 640x480     | 80                | VESA                                |  |
| 5                                            | 720x400     | 70                | IBM                                 |  |
| 6                                            | 800x600     | 56                | VESA                                |  |
| 7                                            | 800x600     | 60                | VESA                                |  |
| 8                                            | 800x600     | 72                | VESA                                |  |
| 9                                            | 800x600     | 75                | VESA                                |  |
| 10                                           | 1024x768    | 60                | VESA                                |  |
| 11                                           | 1024x768    | 70                | VESA                                |  |
| 12                                           | 1024x768    | 72                | IBM                                 |  |
| 13                                           | 1024x768    | 75                | VESA                                |  |
| 14                                           | 1024x768    | 75                | MAC                                 |  |
| 15                                           | 1280x1024   | 60                | VESA                                |  |
| 16                                           | 1280x1024   | 75                | VESA                                |  |
| 17*                                          | 1366x768    | 60                | VESA                                |  |
| 18*                                          | 1600x1200   | 60                | VESA                                |  |
| 19*                                          | 1680x1050   | 60                | VESA                                |  |
| 20*                                          | 1920x1080   | 60                | VESA                                |  |
| Composite Video Input; Y/C Video input       |             |                   |                                     |  |
| Vid                                          | eo Format F | Resolution Freque | ency Country Support                |  |
|                                              | NTSC        | 480i 60 H         | Hz U.S., Mexico, Japan, many others |  |
|                                              | PAL         | 576i 50 H         | Hz China, Germany, many others      |  |
|                                              | HDMI 1.3    | 8                 | SDI                                 |  |
| N⁰ I                                         |             | quency            | <b>№</b> Resolution Frequency       |  |
| 1                                            | 800x600     | 60 Hz             | 1 720p 50Hz, 60 Hz                  |  |
| 2                                            | 1024x768    | 60 Hz             | 2 1080i 50Hz, 60 Hz                 |  |

3

4

5

1080p

480i

576i

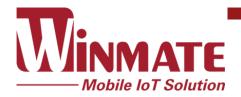

Winmate Inc. 9F, No.111-6, Shing-De Rd., San-Chung District, New Taipei City 24158, Taiwan, R.O.C www.winmate.com

Copyright © Winmate Inc. All rights reserved.